## **Instructions for coverting ASTER HDF-EOS files to GeoTiff for import into Imagine or ArcGIS.**  *by Helen Cox, CSUN Geography Department.*

IMAGINE has an Import utility which can be used to import a variety of image formats and convert them into Imagine format (.img). One of the listed formats is for ASTER HDF files. Unfortunately when used to import these files the Georeferencing information is lost, including the pixel size. This can be corrected for by "Correcting" the ASTER image upon import – which will give it lat, long coordinates and then re-projecting it to UTM and specifying pixel size within Imagine (see http://lpdaac.usgs.gov/aster/ASTER\_GeoRef\_FINAL.pdf). But this is cumbersome and involves interpolation of the recorded data. Alternatively a utility can be used which preserves the original georeferencing information and coordinates. This utility must be run outside Imagine, to convert from HDF to GeoTiff. Then the GeoTiff files can be imported in Imagine successfully (and stacked if desired, to create a single file with all bands). In order to do this you will need to download and install the utility, HEG.

Go to the web page: http://newsroom.gsfc.nasa.gvo/sdptoolkit/HEG/HEGHome.html Select "Download" from the top menu bar.

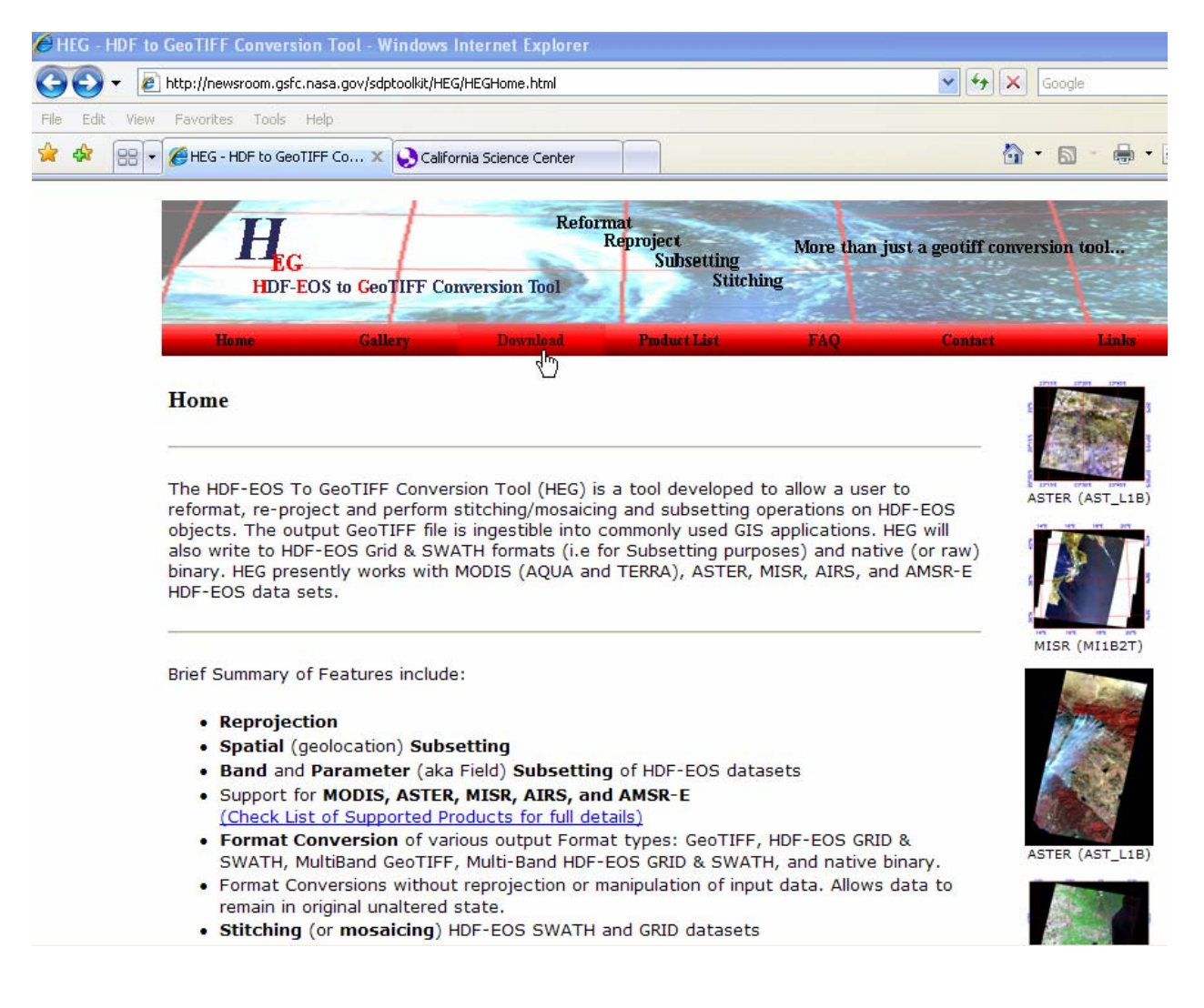

## Then choose the Windows download, hegWINv2.7.zip

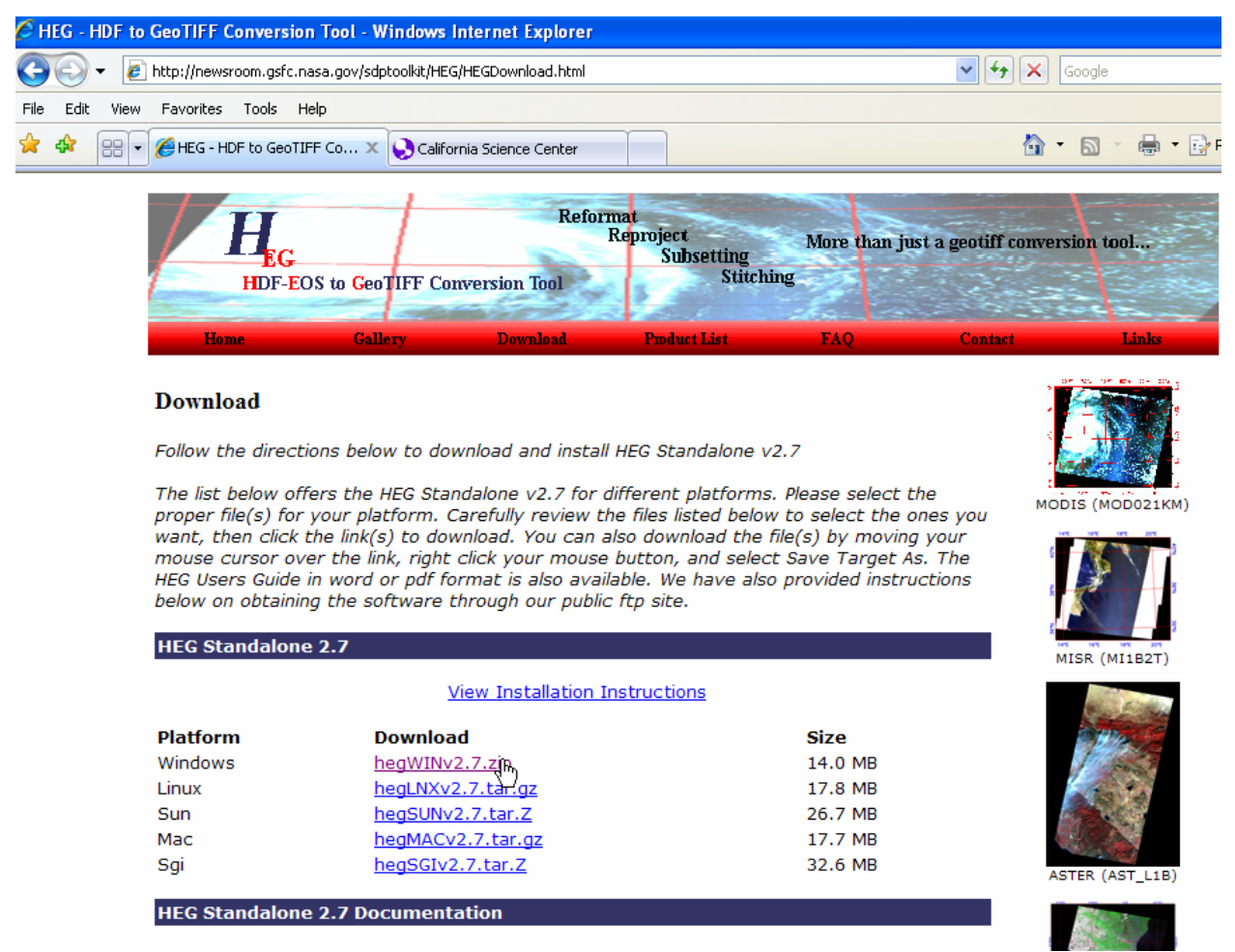

Save it to your hard drive under its own folder, HEG.

Do not save it to the "Program Files" folder (or any subfolder of this) or to anywhere that involves a space in the path name.

Unzip the hegWINv2.7.zip file. It will create a folder of the same name containing the following files:

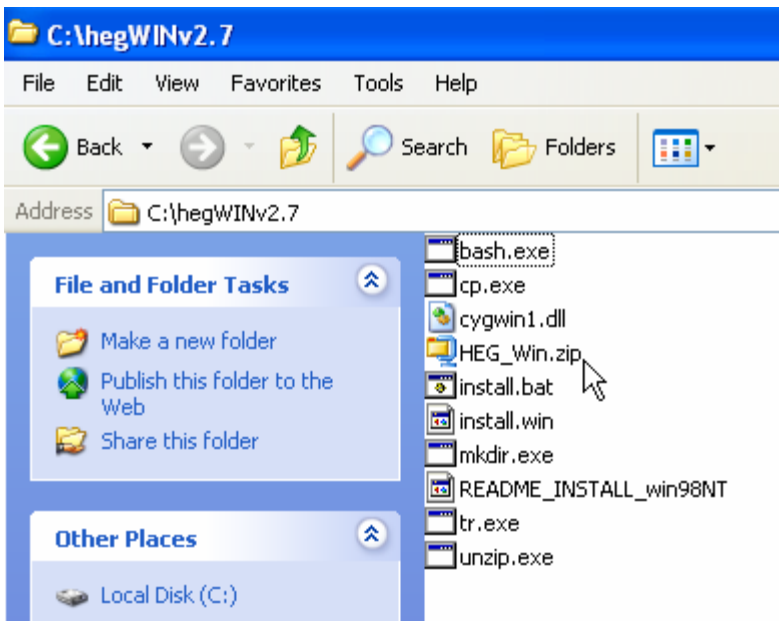

Double click on "install.bat" file. You will see:

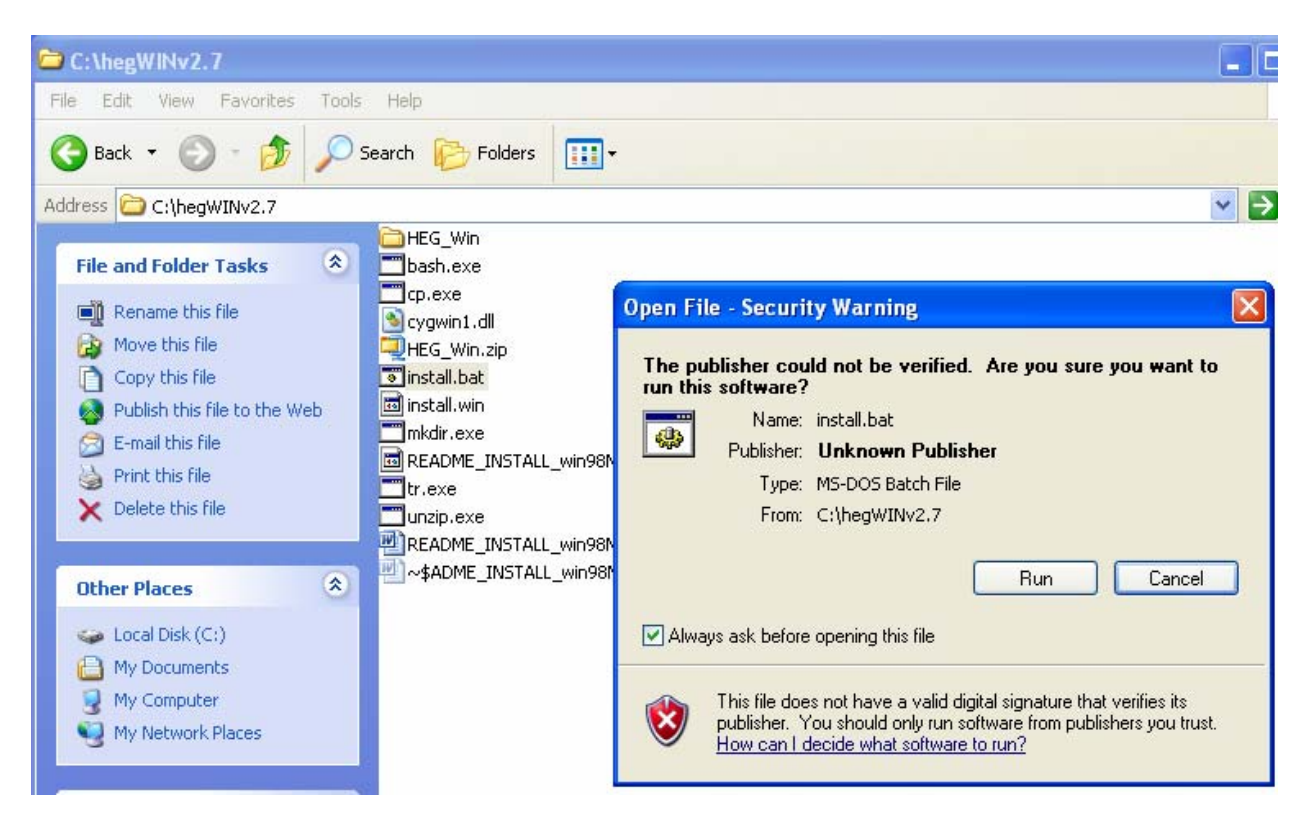

Press Run. You will then see:

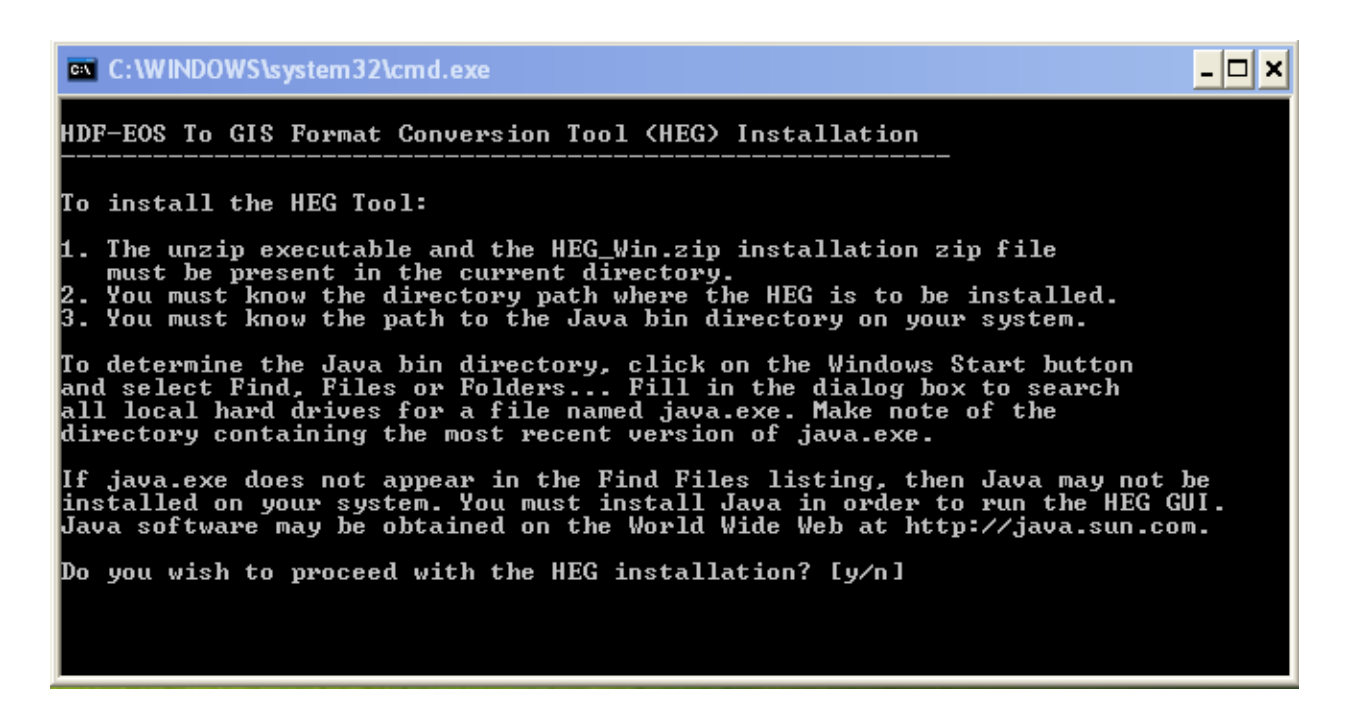

Type y

Then type in your HEG directory path. Make sure the path has no spaces and be sure to replace backslashes with forward slashes.

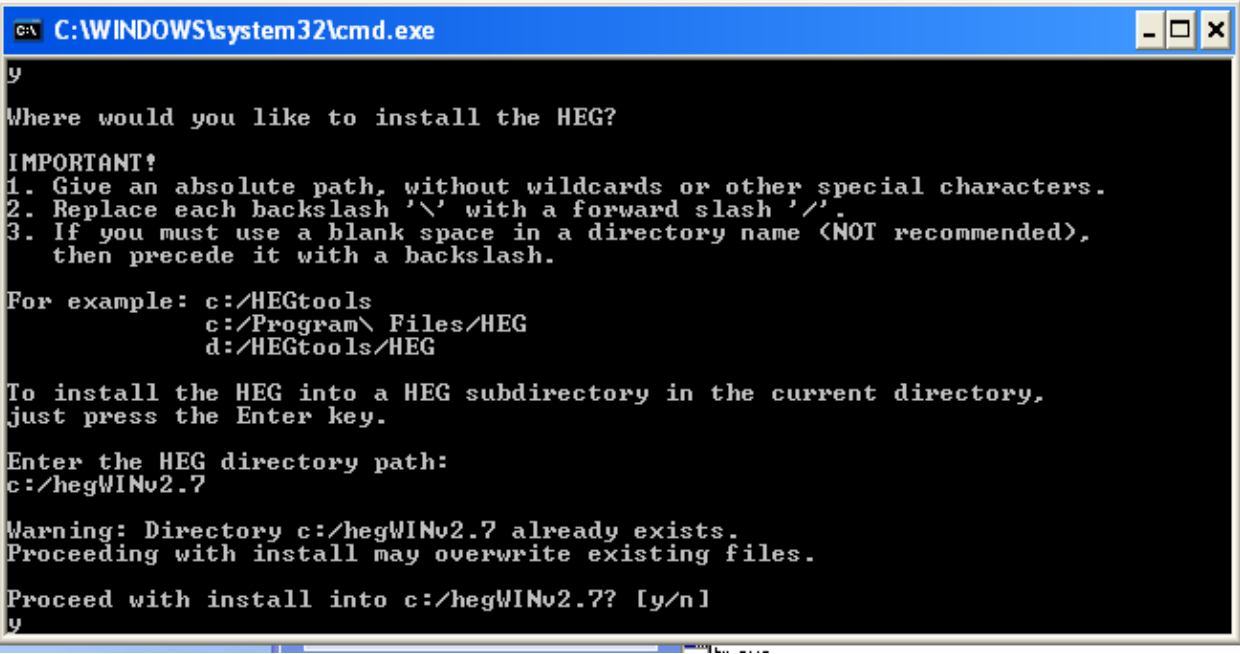

You also need to do the same thing for the java.exe file. (Again - make sure the path has no spaces and be sure to replace backslashes with forward slashes.)

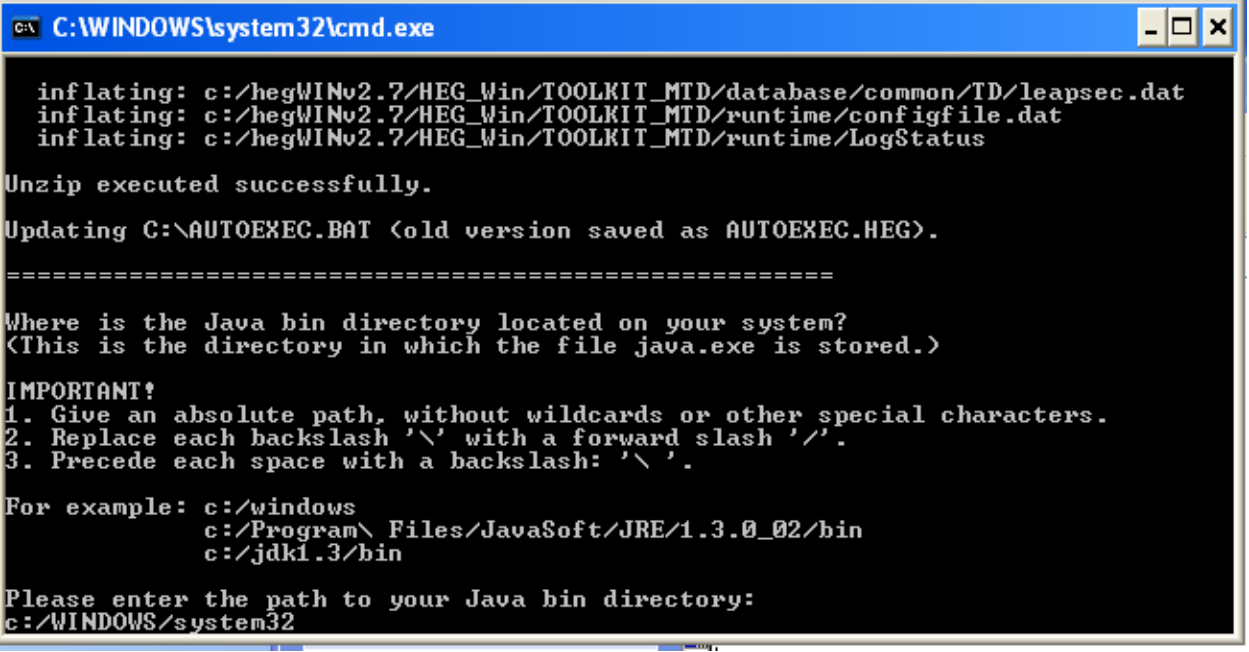

It should proceed ok. Enter some name as a user when asked.

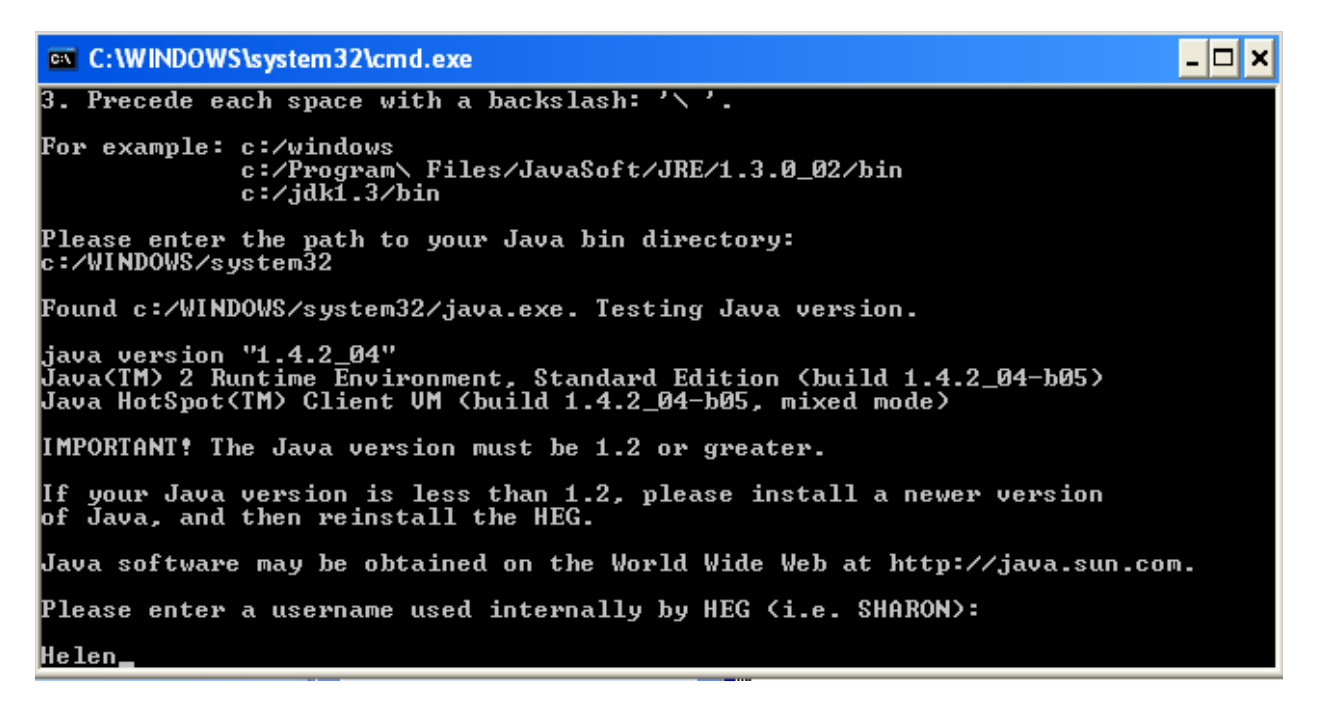

HEG should now be installed. You can run it by going into the HEG\_Win\bin subfolder under your HEG folder and double-clicking HEGTool.bat.

You might prefer to create a shortcut for it on your desktop by right-clicking on HEGTool.bat and selecting "Create Shortcut".

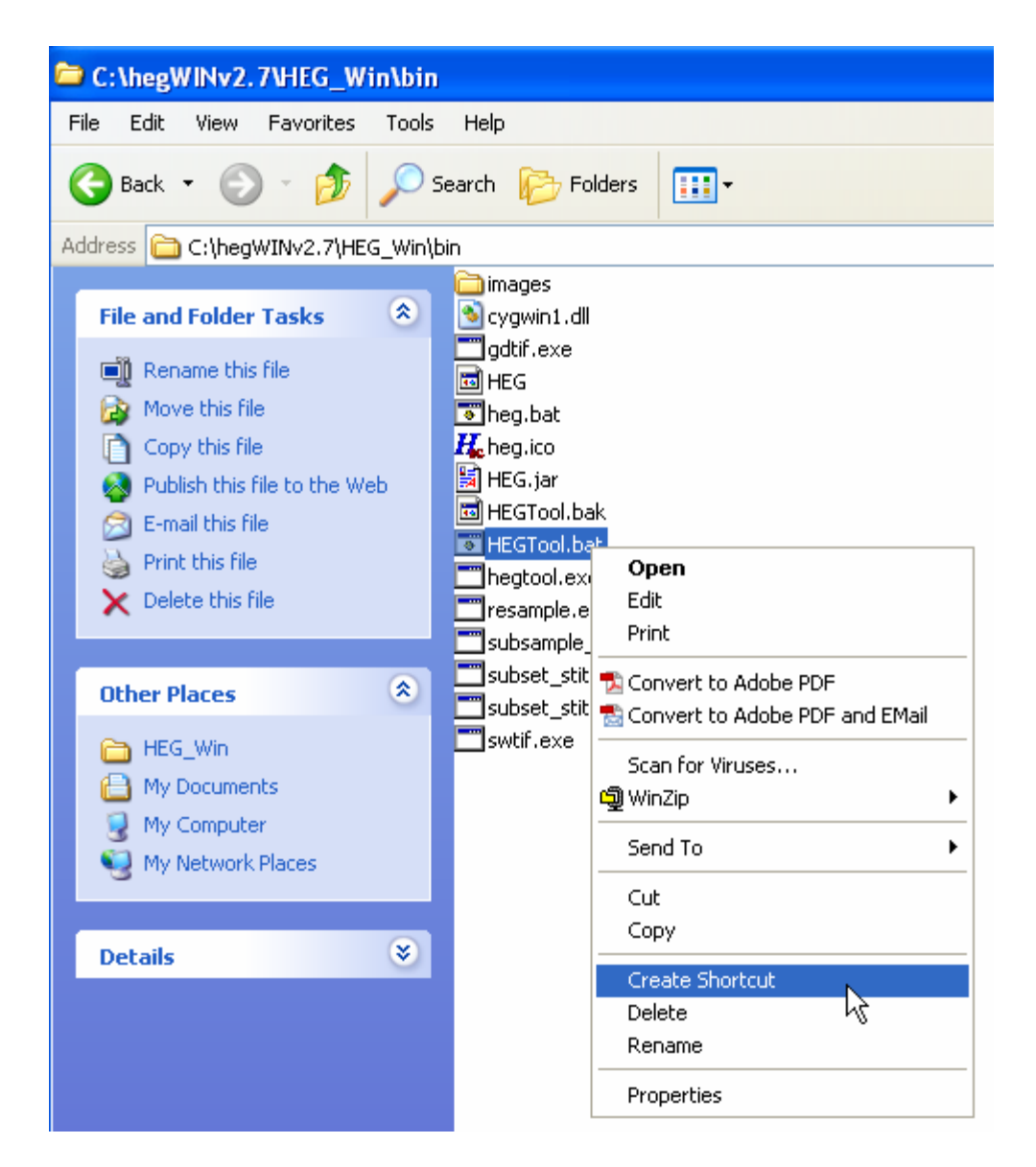

Then drag the shortcut to your desktop.

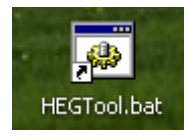

Double-click it on your desktop to run it.

The following window will appear.

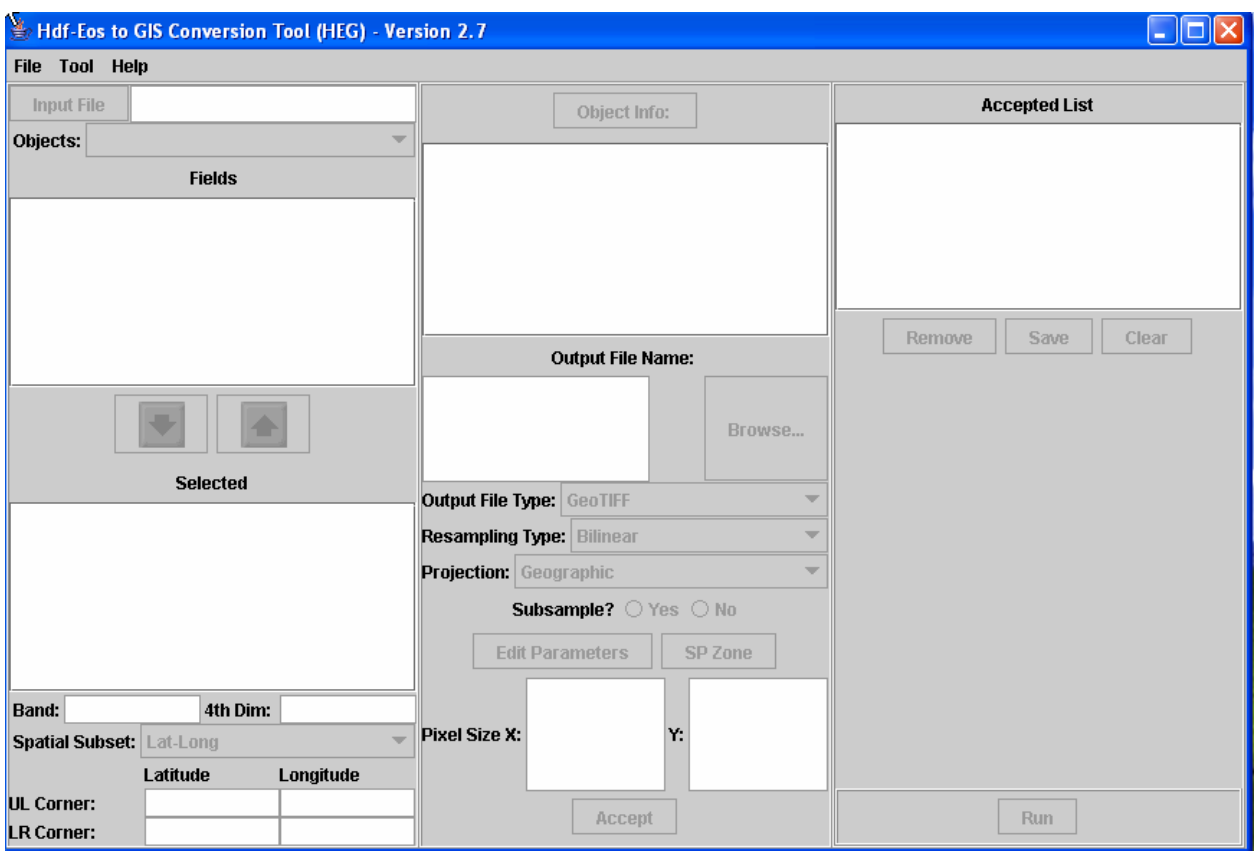

Press File -> Open, and navigate to your ASTER HDF file.

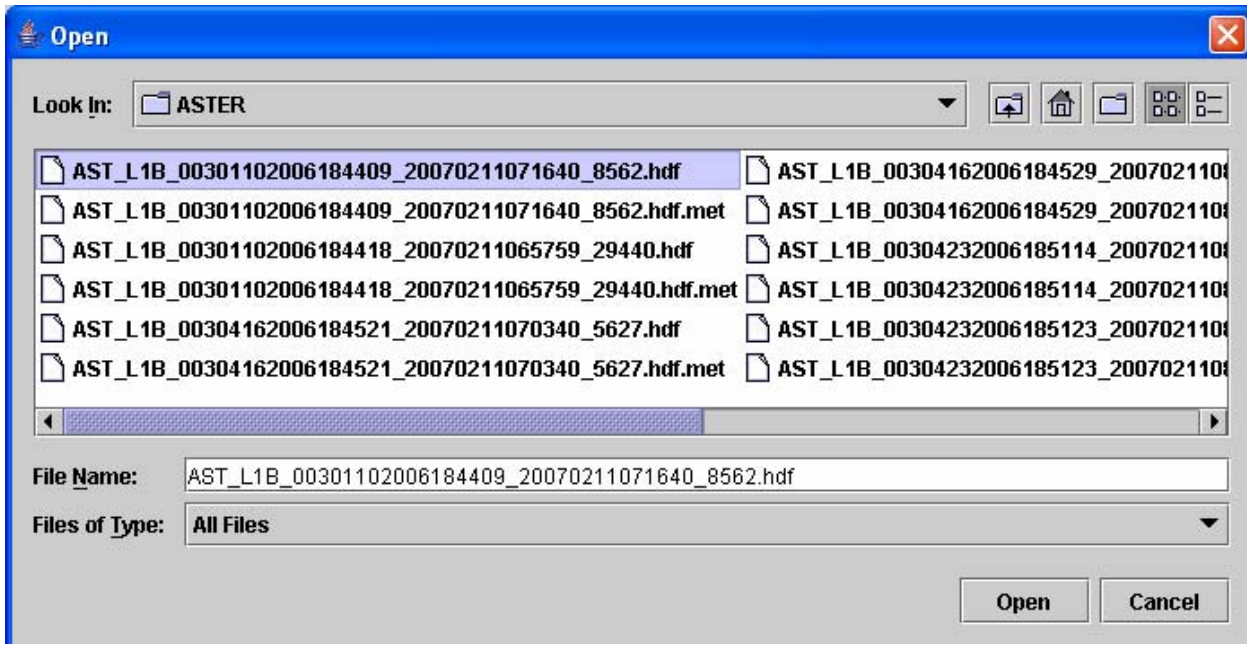

Press Open.

In the Objects window there is a pull-down feature which allows the selection of one of three band selections (VNIR, SWIR and TIR). The corresponding bands of data for the swath you select will appear in the "Fields" window below.

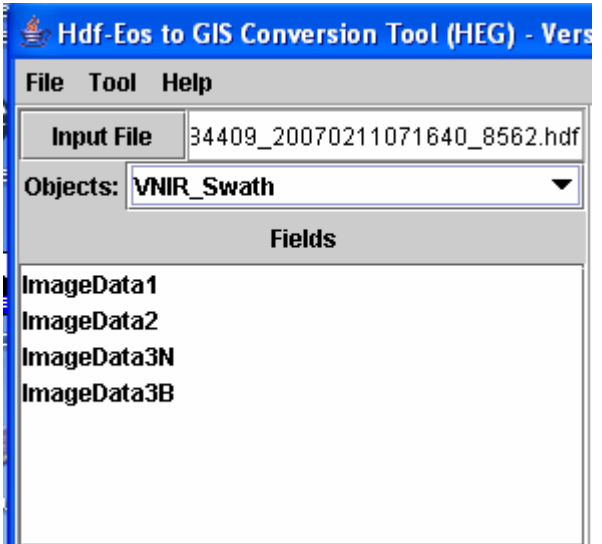

You can highlight one of these and move it to the "Selected" window below using the arrow. (You can mode it back using the up arrow, but only one band can be selected at a time.) Select ImageData1 (band 1).

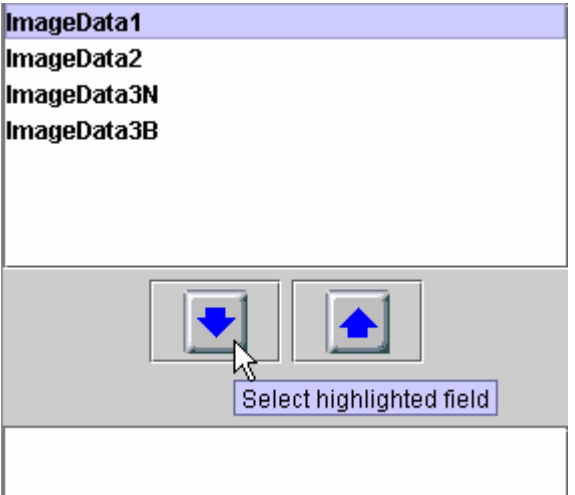

The lat, long coordinates appear in the bottom left window. An output file name is automatically assigned to the "Output File Name" box. (You can edit this if you wish.) It will go into the same folder as your Input File unless you "Browse" and move to another folder.

You have a choice of file type (**MAKE SURE THIS IS Multi-Band GeoTIFF NOT just GeoTIFF**). Leave the resampling as Nearest Neighbor. **Change the projection to UTM**. Press Accept.

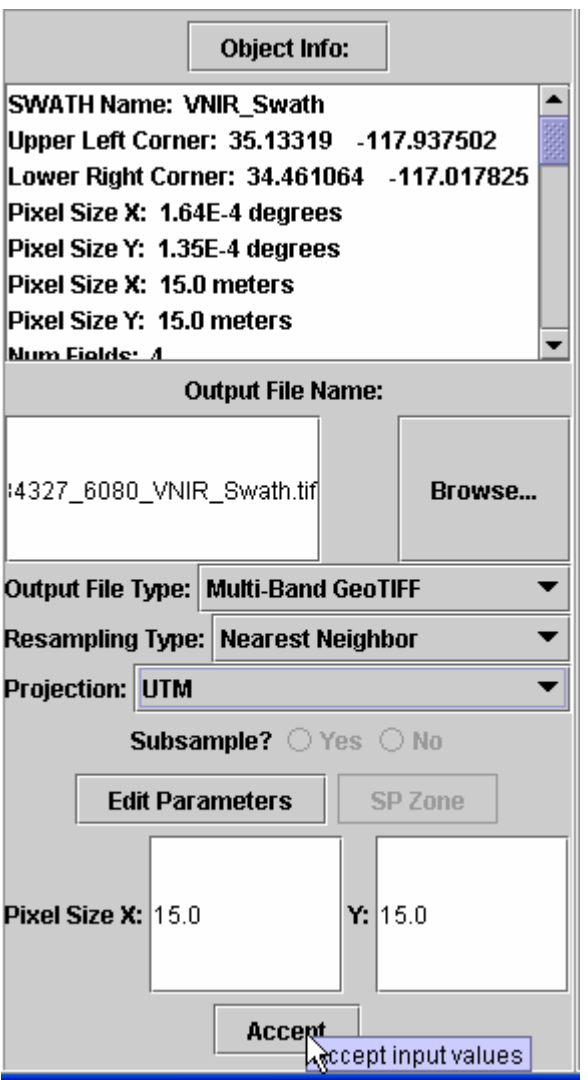

Select bands 2 and 3N in this manner. Your accepted list should then look like:

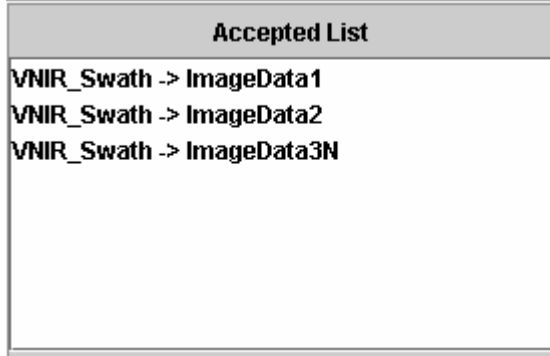

Press Run.

A status window will appear. It will process the 3 bands one by one. When the job completes, close the Status window.

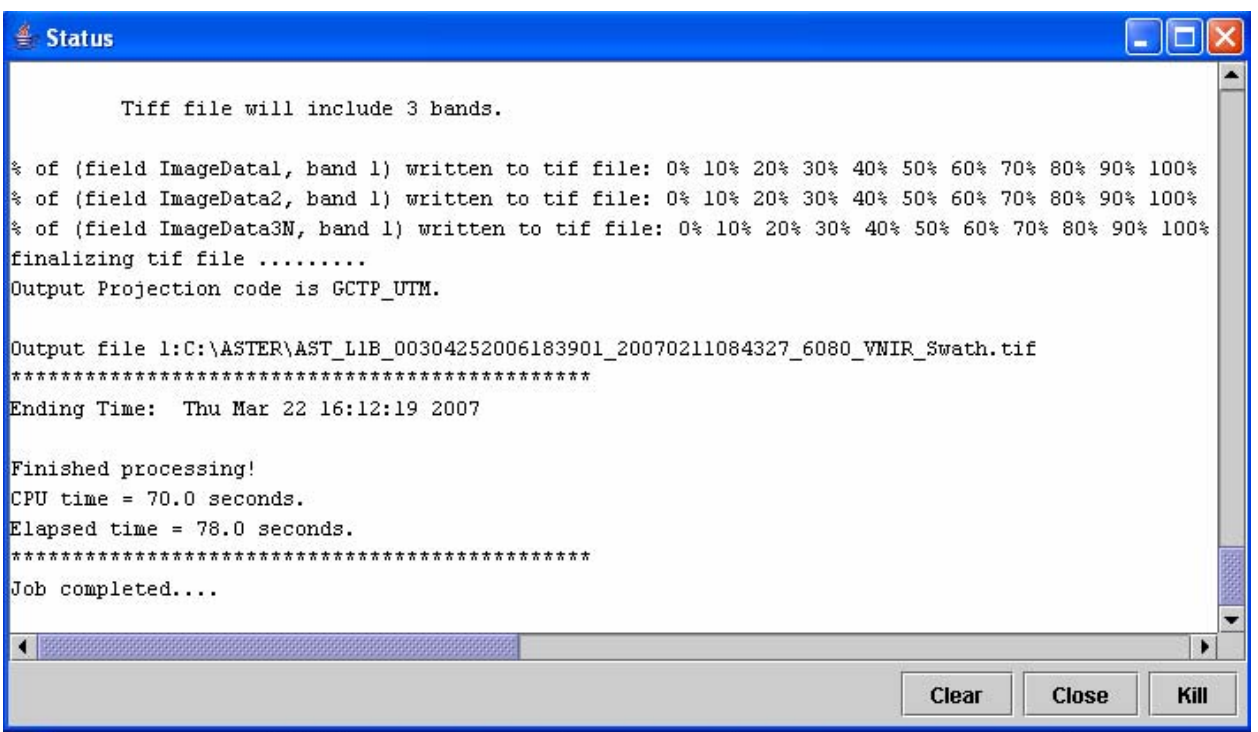

Two new files should now be present in your folder. The GeoTIFF file and a corresponding .met (metadata) file.

Now repeat the process for the SWIR swath, "accepting" each band one by one. Make sure the file name now has \_SWIR appended instead of VNIR. The pixel size here is 30m (as opposed to the 15m for the VNIR bands). (Note that with the multi-band GeoTIFF file, once you have chosen the filename, projection etc for the first band you can't change this when you add the subsequent bands.)

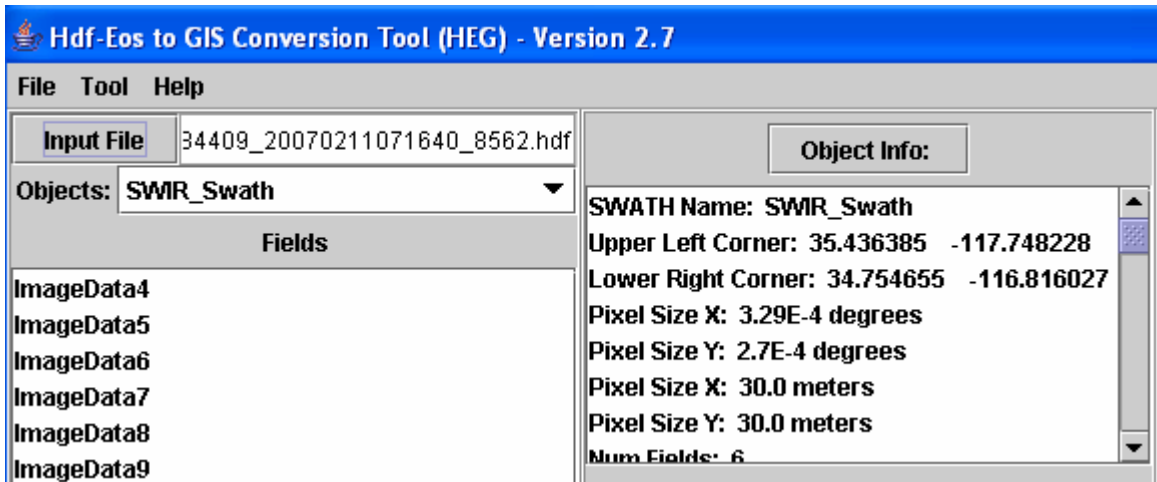

The output file name should be the same as before but with the postfix \_SWIR instead of \_VNIR.

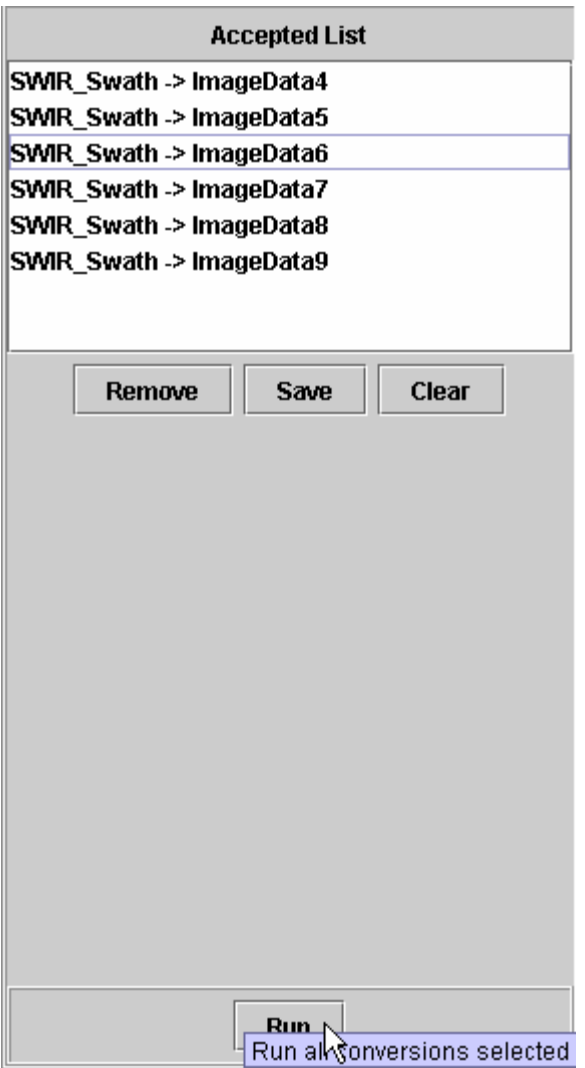

Press Run to create the new files.

Repeat for the thermal infrared bands (TIR). These have a 90m pixel size. Close HEG.

To create Imagine files you must now Import the files into Imagine and then "stack" them. Use the instructions contained in page 2 of:

http://www.csun.edu/~hmc60533/CSUN\_407\_690D/S2007\_exercises/ex4B\_download\_stack.pd f

When Imagine imports the files it should show you the number of bands. Be sure that the VNIR file has 3 bands, the SWIR has 6 bands and the TIR has 5 bands.

When the import is done you will have 3 separate .img files.

These can be stacked using the utility under: Interpreter -> Utilities -> Layer Stack

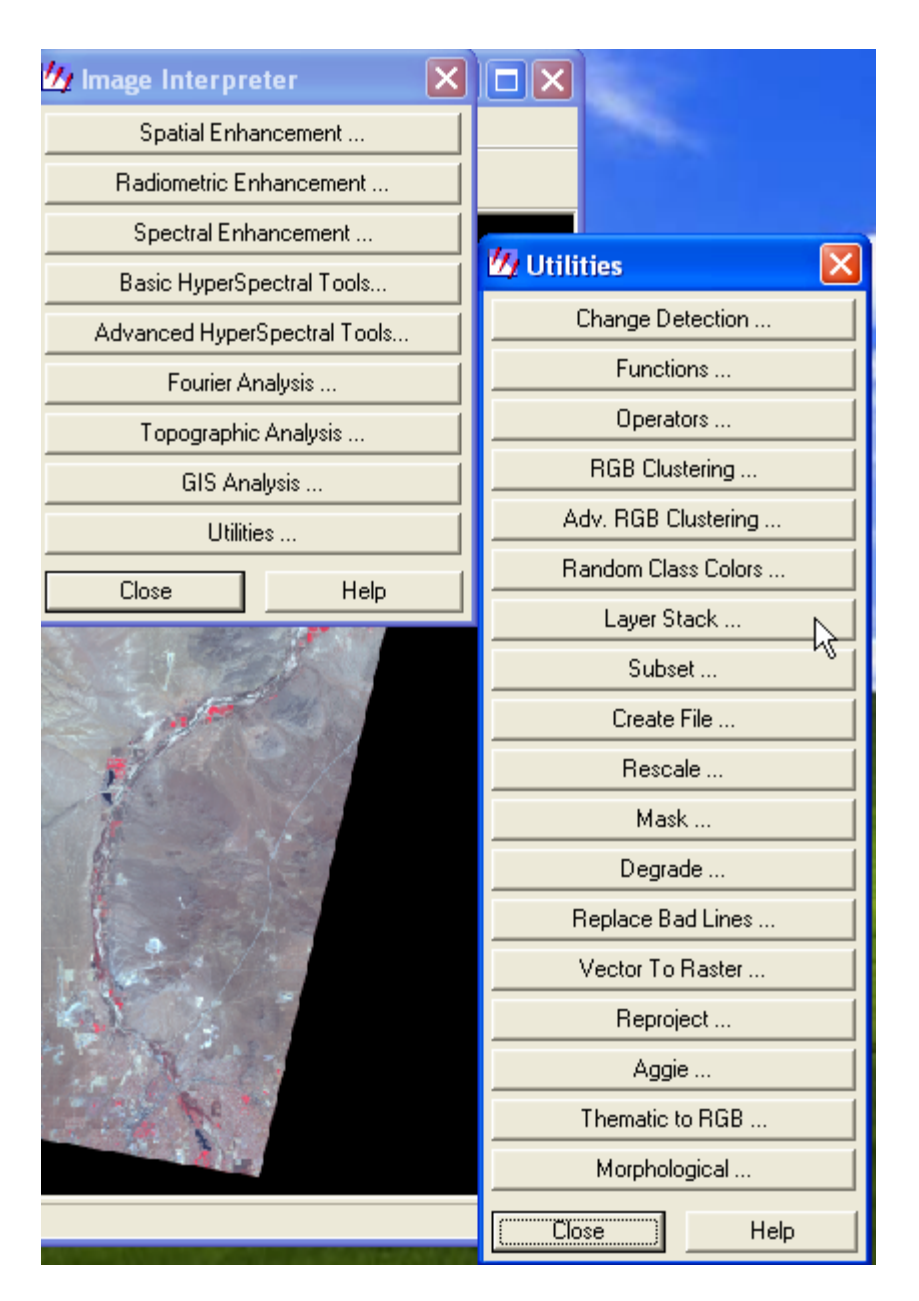

Navigate to the first file. On the "Layer" pull-down menu select "All". Check the "Ignore Zero in Stats" box. Click "Add".

Now do this for the next file. YOU MUST select "all" in the "Layer" option FOR EACH FILE otherwise you will get only the first band form each file!)

Give the final file an output name.

Press OK.

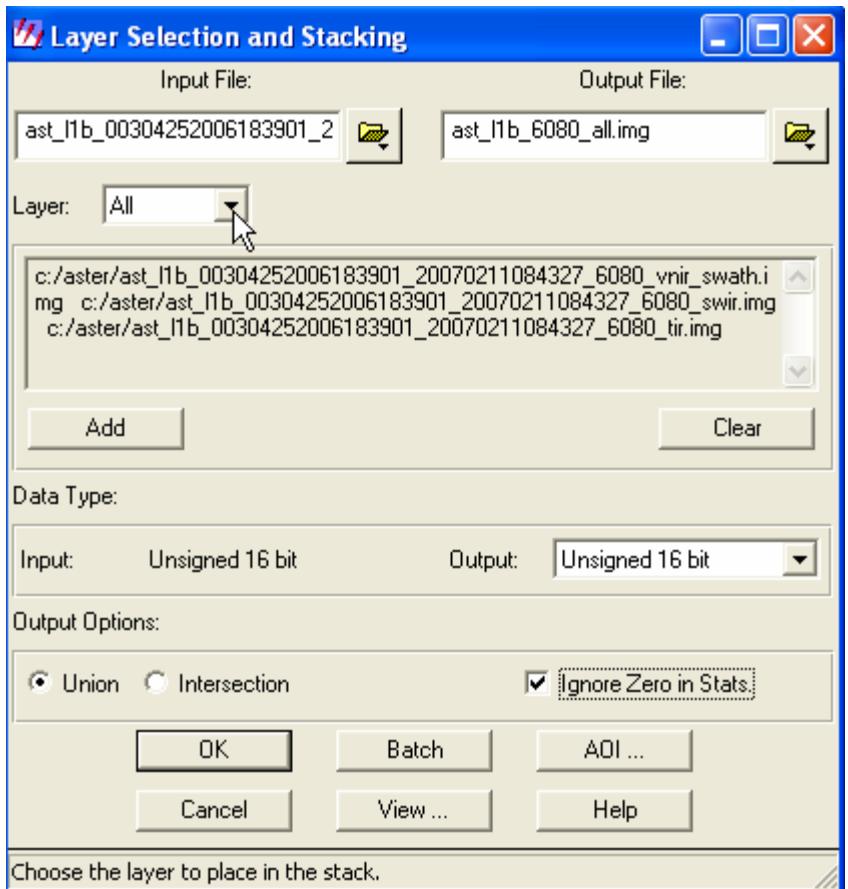

You can then open your image as a Raster layer. It may look something like this:

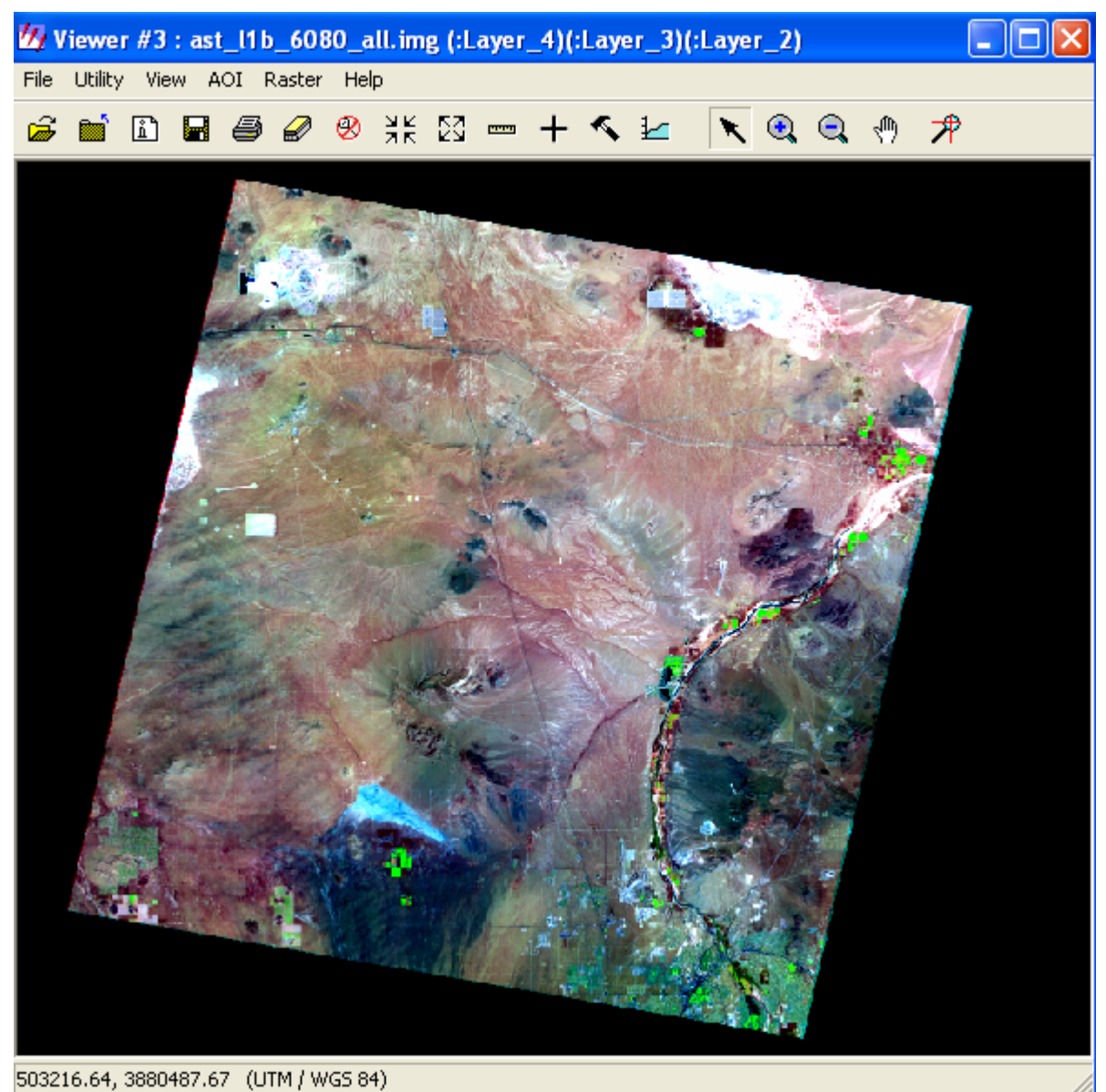

You have 14 bands to choose from!